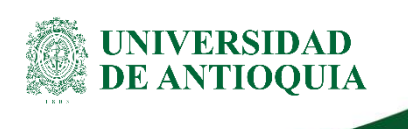

# **INSTRUCTIVO PARA LA GENERACIÓN DE AVISOS DE PAGO División de Gestión Financiera**

## **1. Definición**

El presente documento tiene como propósito describir el paso a paso para la generación de avisos de pago, cuando los solicitan los proveedores o las dependencias de la Universidad. Dichas solicitudes son atendidas por los siguientes medios: correo electrónico, llamadas telefónicas y personalmente.

## **2. Contenido**

Para realizar la búsqueda de los avisos de pago en el sistema SAP, se debe solicitar el Nit del proveedor y el número de la factura. Una vez se cuente con los datos ingresar al sistema, siguiendo los pasos:

■ Ingresar a SAP Logon

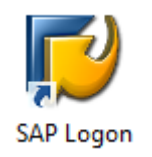

Ingresar al ambiente de producción

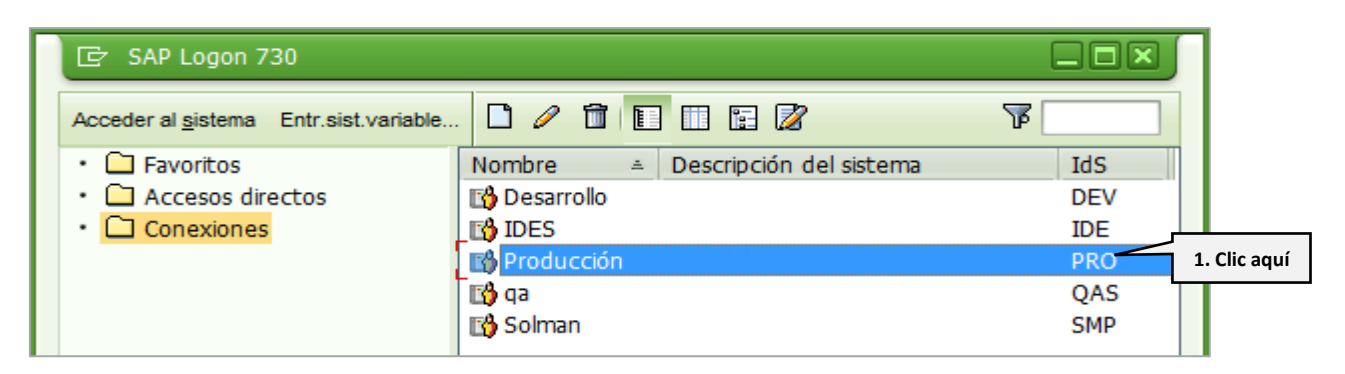

XX-YY-ZZ-NN, Versión: 0X <La impresión o copia magnética de este documento se considera "**COPIA NO CONTROLADA**". Solo se garantiza la actualización de la documentación en el sitio http://www.udea.edu.co>

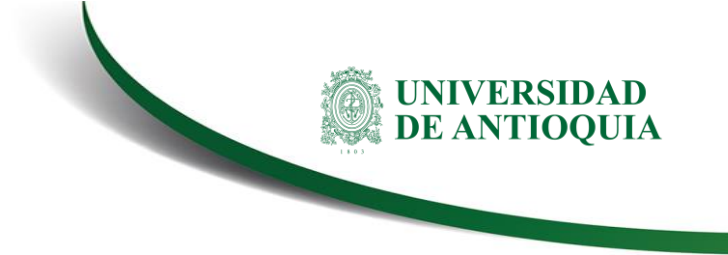

■ Ingresar usuario y clave de acceso al sistema

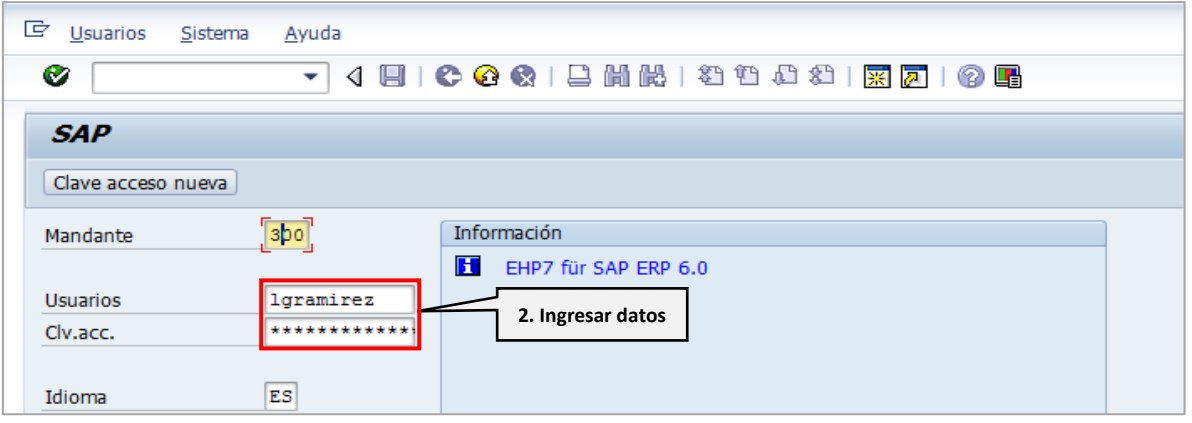

▪ Ingresar a la transacción FBL1N – Partida individual acreedor

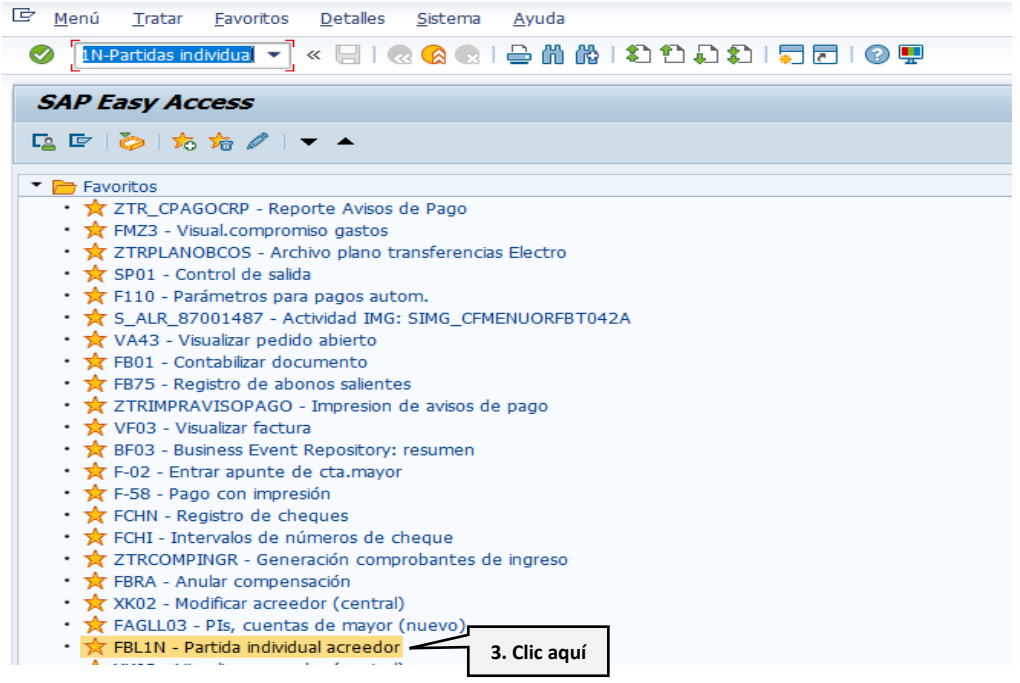

▪ Dar clic en **Cuenta de acreedor**, para ingresar el número del Nit del proveedor finalizando con el signo asterisco (\*). Por último, hacer clic en el ícono ...

#### **Instructivo para la generación de avisos de pago**

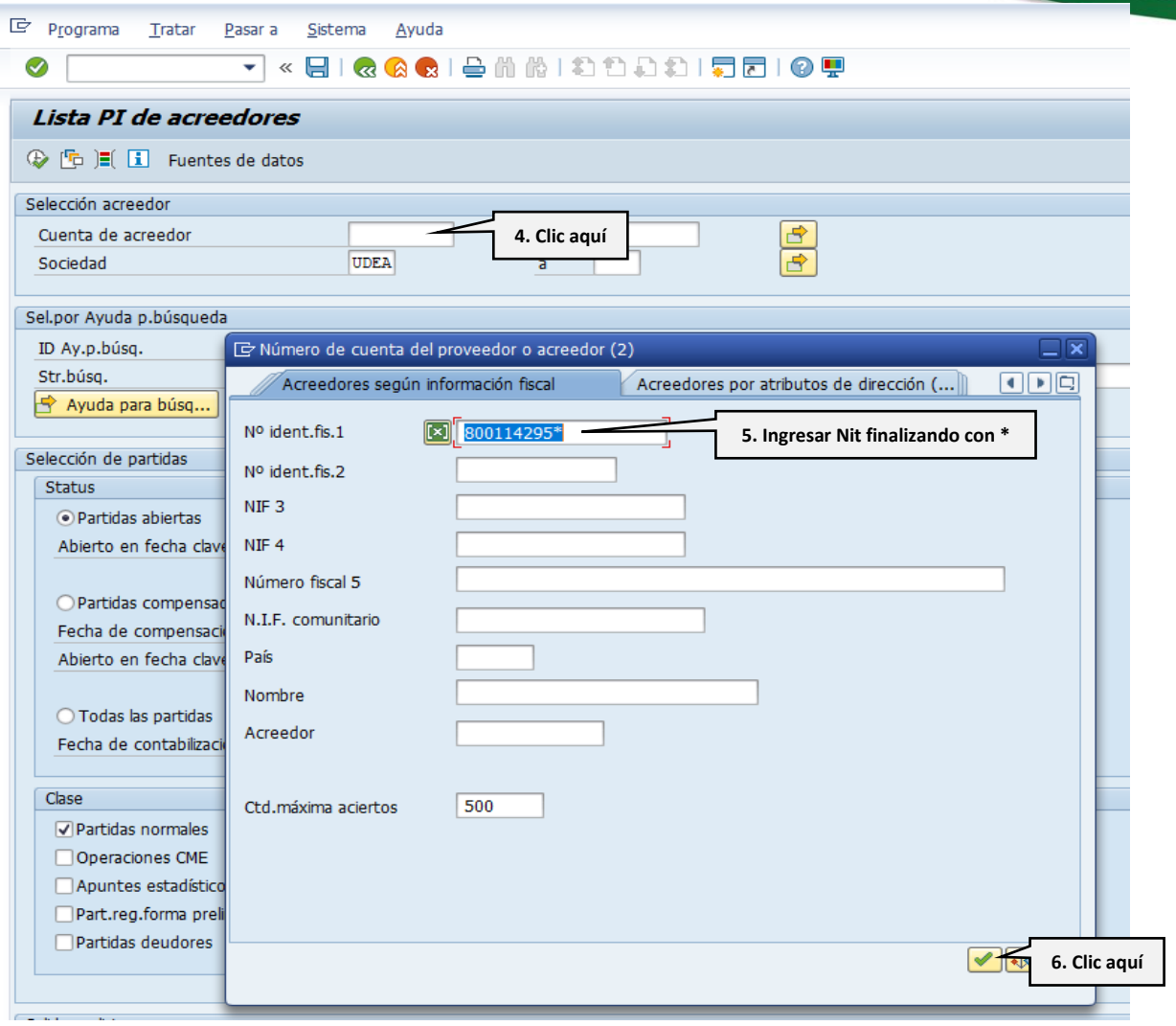

UNIVERSIDAD<br>DE ANTIOQUIA

■ El sistema regresa a la pantalla "Lista PI de acreedores", allí seleccionar **partidas compensadas** y **partidas normales**, seguido hacer clic  $\bigoplus$  en el ícono para visualizar los pagos realizados.

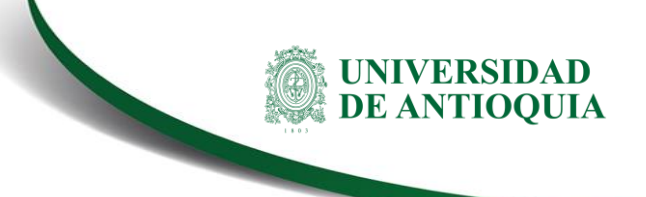

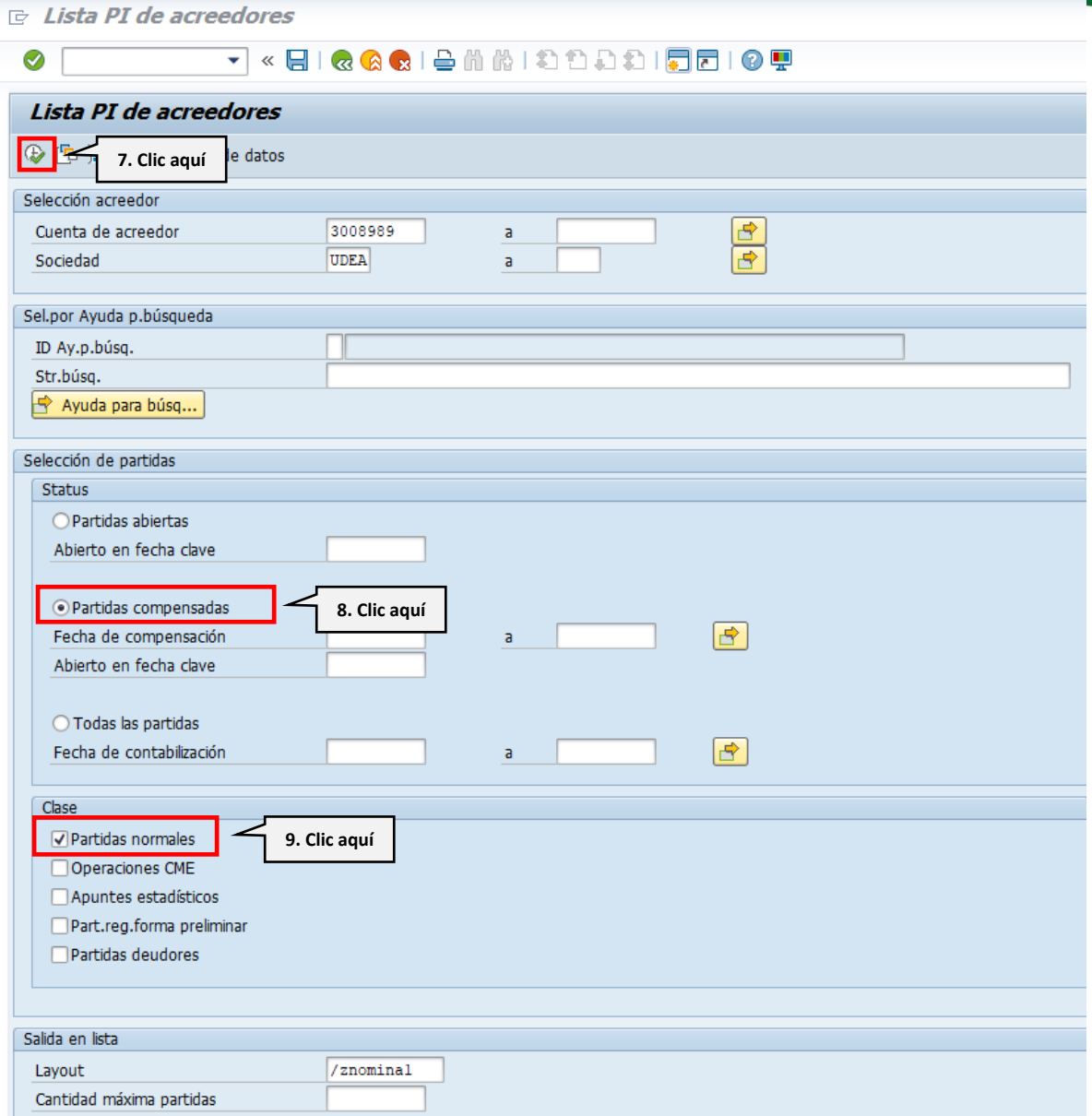

### **Facturas pagadas o compensadas:**

• Dar clic en la factura a consultar

### Instructivo para la generación de avisos de pago

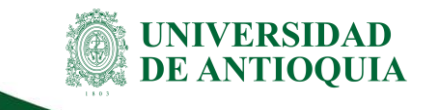

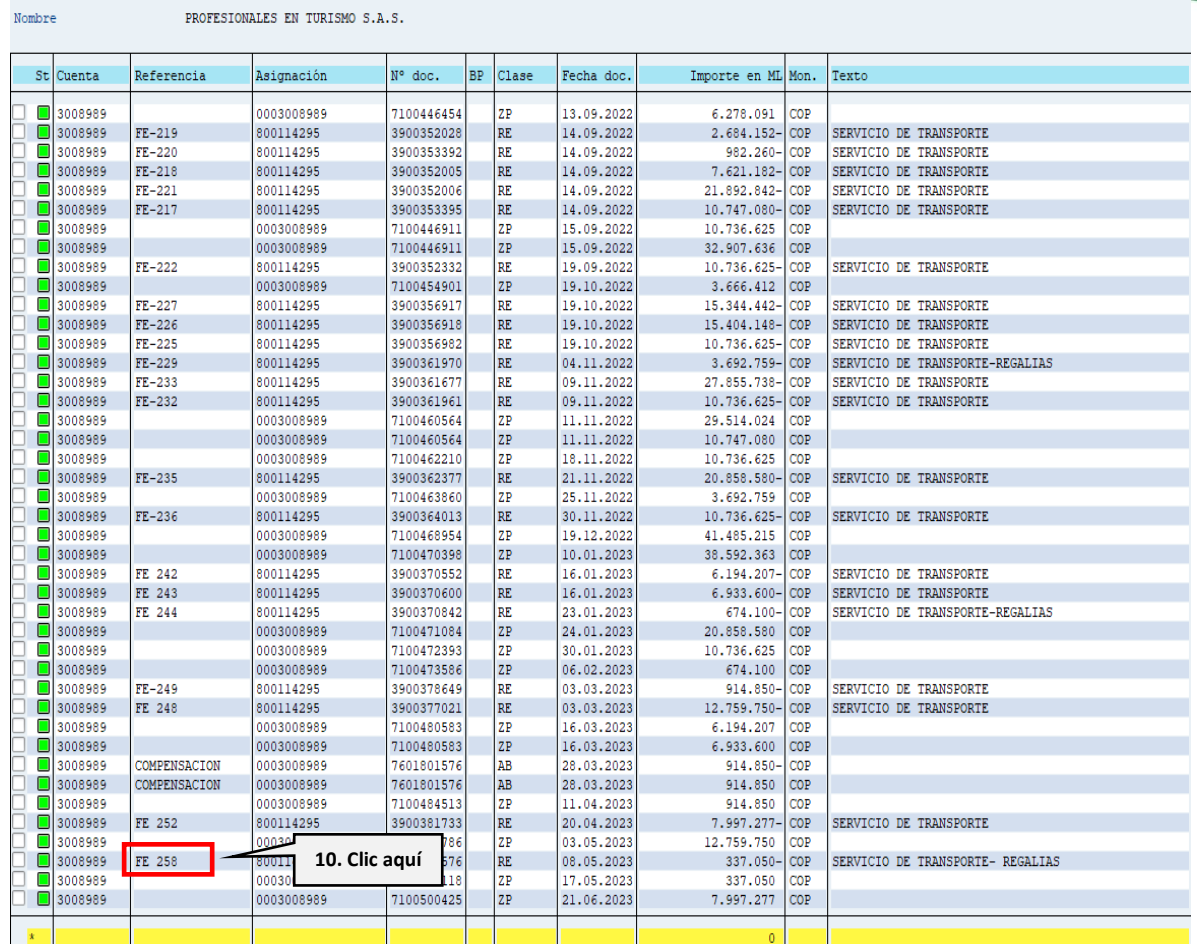

• Copiar el documento de Compensación el cual se encuentra en Datos Adicionales

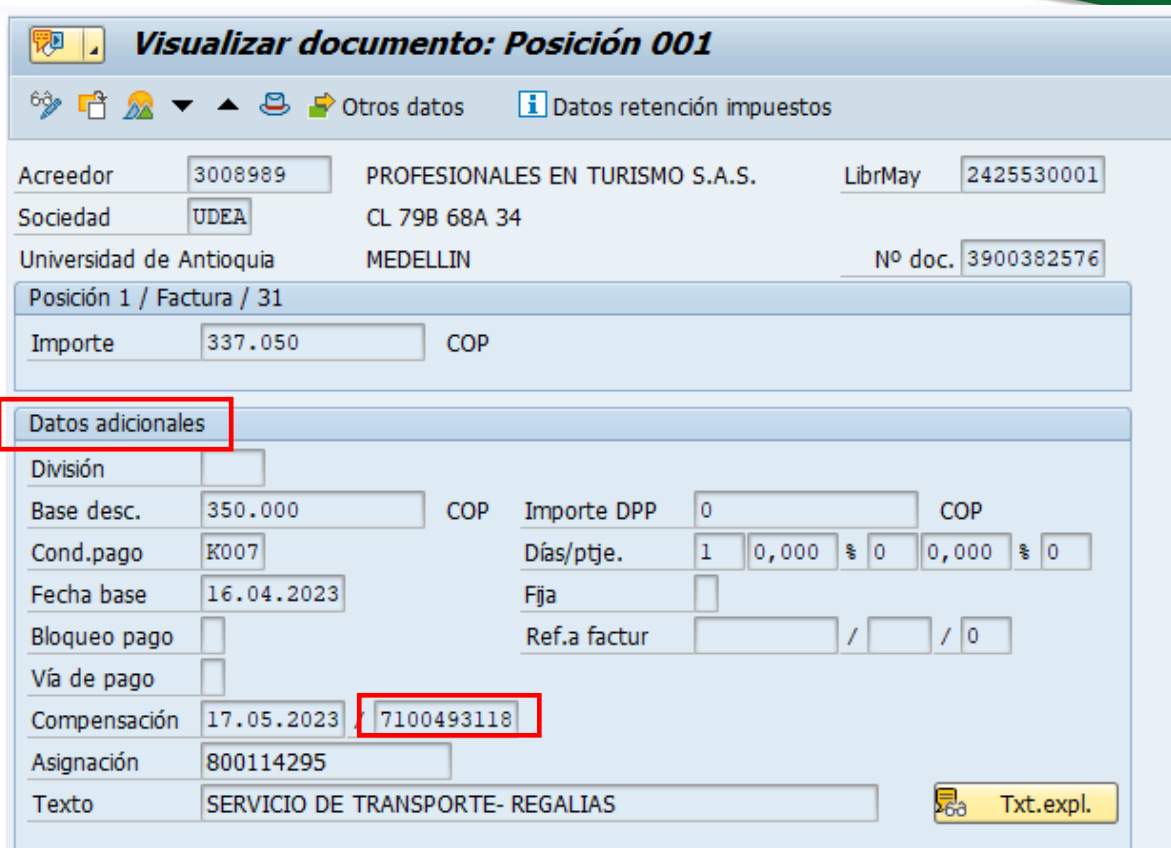

UNIVERSIDAD<br>DE ANTIOQUIA

• Ingresar a la transacción ZTR\_CPAGOCRP – Reporte avisos de pago

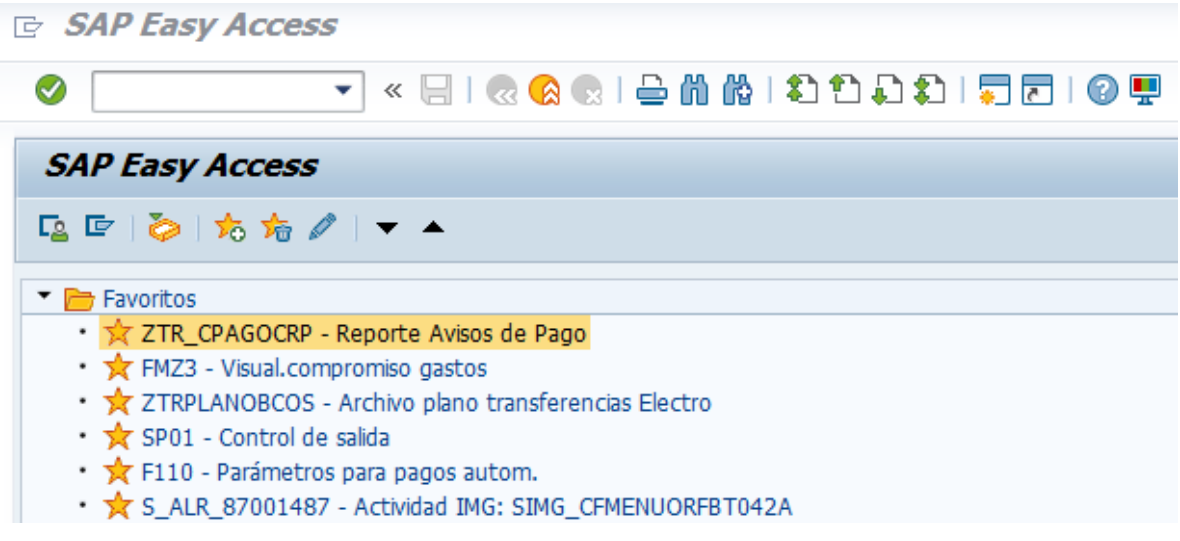

■ Digitar el número de documento de pago, seguido hacer clic en el ícono para visualizar los datos del pago a consultar.

UNIVERSIDAD<br>DE ANTIOQUIA

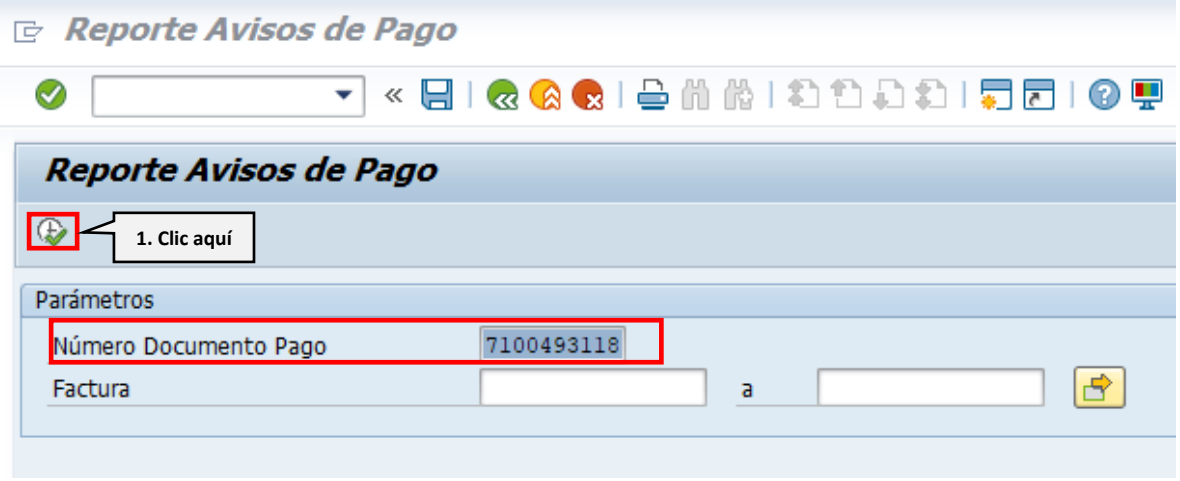

• Dar clic  $\overline{E}$  en en ícono para imprimir el aviso de pago.

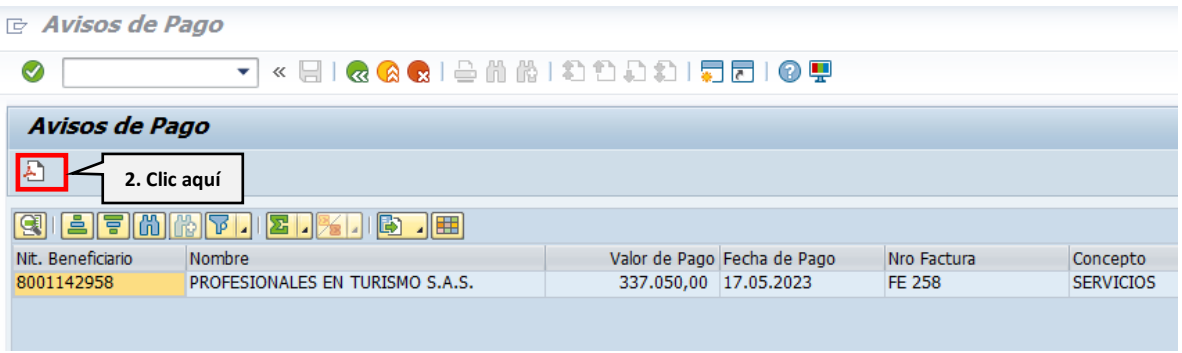

• Seleccionar No. SPOOL, seguido Orden SPOOL – Transmitir – Exportar como PDF

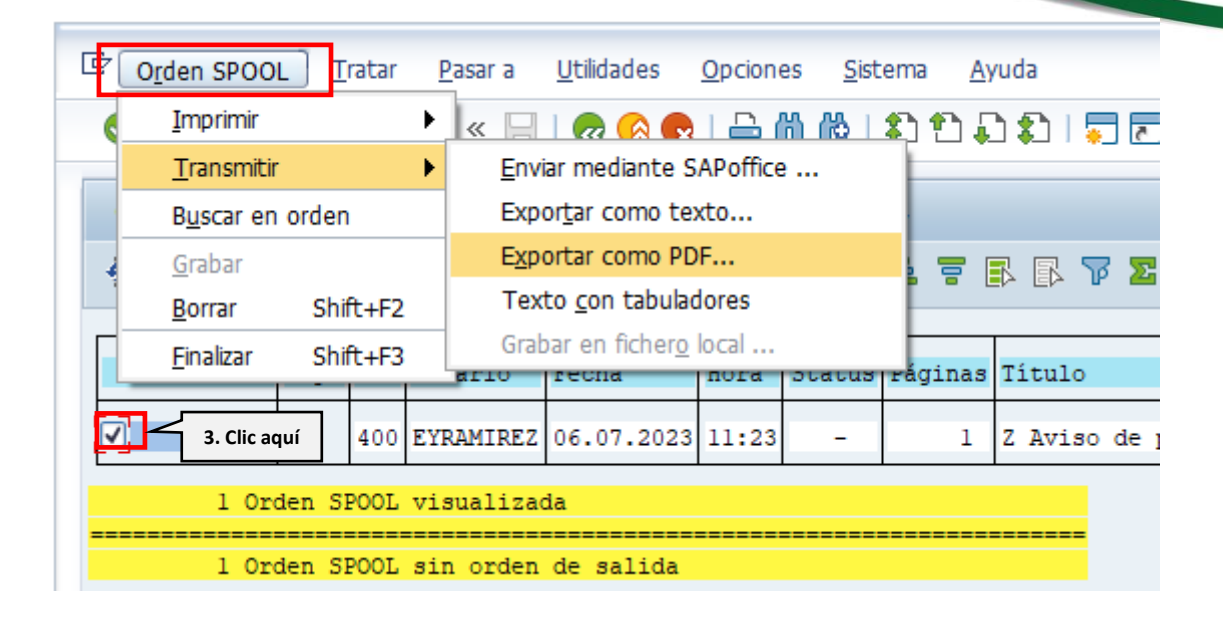

**UNIVERSIDAD DE ANTIOQUIA** 

Guardar el documento, seguido enviar al correo indicado por el Proveedor o la  $\bullet$ Dependencia de la Universidad.